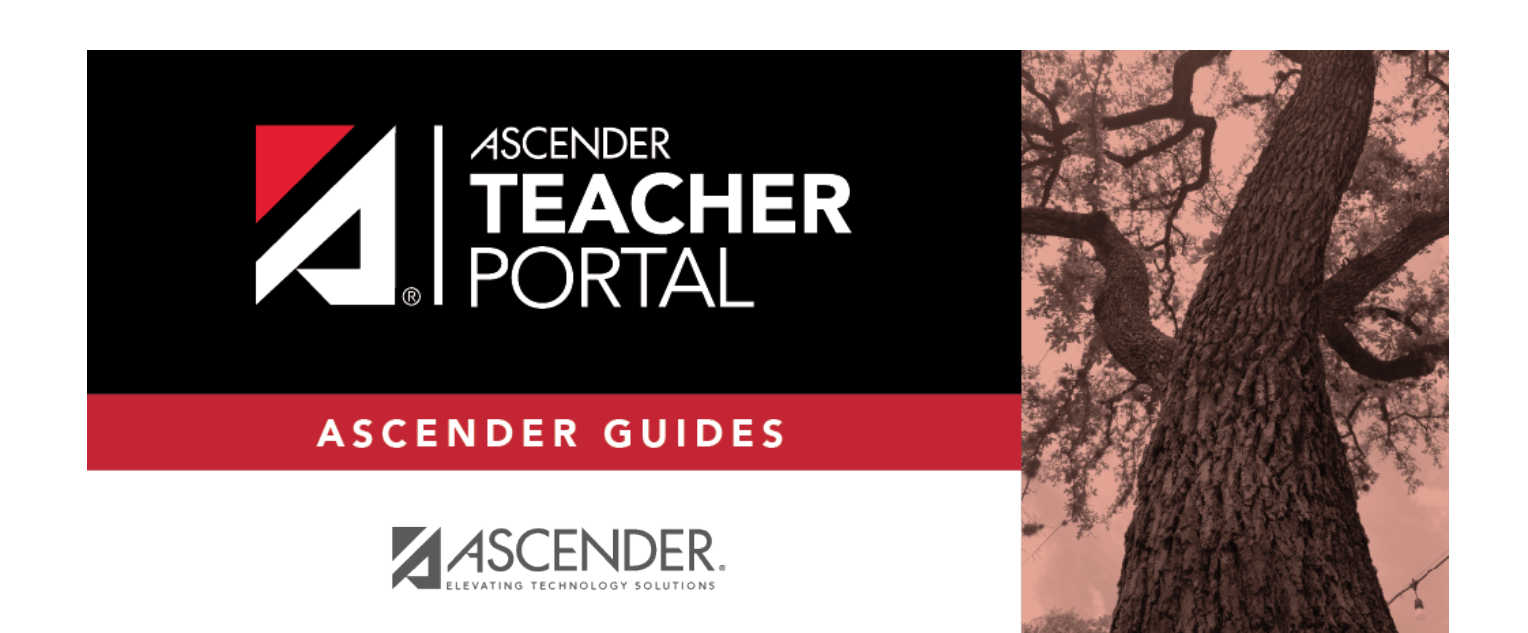

# <span id="page-0-0"></span>**Login Page**

i

## **Table of Contents**

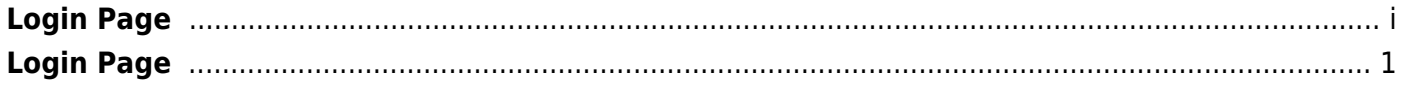

# <span id="page-4-0"></span>**Login Page**

#### Welcome to TeacherPortal!

To access TeacherPortal, you must log on. If you are a new user and do not have a user name, you must create a user name.

Returning teachers must re-register each year before logging on, as all TeacherPortal nonadministrative user accounts are deleted at the end of each school year. (Administrative user accounts are retained.)

**WARNING:** If you have three unsuccessful attempts to log on (invalid user name/password combinations), the system locks out your account. If your account is locked out, please contact your campus administrator to have your account reset.

#### **NOTE:**

Logging on is disabled under the following conditions:

- The district has disabled TeacherPortal. The message "TeacherPortal is Unavailable" is displayed.
- The district is not fully set up to use TeacherPortal. A message is displayed indicating the information that is still needed for setup (e.g., hint questions have not been added).
- If JavaScript support is disabled for your browser, a message is displayed indicating that JavaScript is disabled and notifying you that TeacherPortal cannot be used properly until JavaScript support is enabled.

#### **Log in:**

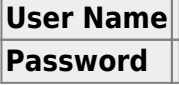

#### ❏ Click **Login**.

The Announcements page is displayed.

1

For security purposes, your password will expire periodically. If your password is expired, you are redirected to the [Password Expired](https://help.ascendertx.com/teacherportal/doku.php/changepasswordtocontinue) page before the Announcements page is displayed. Follow the instructions provided in the online Help for the Password Expired page.

### **Register as a new user:**

❏ From the Login page, click the link under **Create Account** to go to the Create Account page.

❏ Follow the instructions provided in the online Help for the Create Account page.

### **Reset your password:**

If you forgot your password, you can reset it to regain access to TeacherPortal. You can also change your password at any time.

❏ From the Login page, click the link under **Forget your password** to go to the [Reset Password](https://help.ascendertx.com/teacherportal/doku.php/registration/reset_your_account) page.

❏ Follow the instructions provided in online Help for the [Reset Password](https://help.ascendertx.com/teacherportal/doku.php/registration/reset_your_account) page.